# Symantec High Availability Console Installation and Upgrade Guide

Windows Server 2012 (x64)

6.0.2

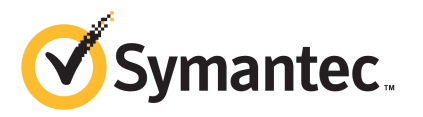

### Symantec™ High Availability Solution Installation and Configuration Guide for VMware

The software described in this book is furnished under a license agreement and may be used only in accordance with the terms of the agreement.

Product version: 6.0.2

Document version: 6.0.2 Rev 0

### Legal Notice

Copyright © 2013 Symantec Corporation. All rights reserved.

Symantec, the Symantec Logo, the Checkmark Logo, Veritas, Veritas Storage Foundation, CommandCentral, NetBackup, Enterprise Vault, and LiveUpdate are trademarks or registered trademarks of Symantec Corporation or its affiliates in the U.S. and other countries. Other names may be trademarks of their respective owners.

The product described in this document is distributed under licenses restricting its use, copying, distribution, and decompilation/reverse engineering. No part of this document may be reproduced in any form by any means without prior written authorization of Symantec Corporation and its licensors, if any.

THEDOCUMENTATIONISPROVIDED"ASIS"ANDALLEXPRESSORIMPLIEDCONDITIONS, REPRESENTATIONS AND WARRANTIES, INCLUDING ANY IMPLIED WARRANTY OF MERCHANTABILITY, FITNESS FOR A PARTICULAR PURPOSE OR NON-INFRINGEMENT, ARE DISCLAIMED, EXCEPT TO THE EXTENT THAT SUCH DISCLAIMERS ARE HELD TO BELEGALLYINVALID.SYMANTECCORPORATIONSHALLNOTBELIABLEFORINCIDENTAL OR CONSEQUENTIAL DAMAGES IN CONNECTION WITH THE FURNISHING, PERFORMANCE, OR USE OF THIS DOCUMENTATION. THE INFORMATION CONTAINED IN THIS DOCUMENTATION IS SUBJECT TO CHANGE WITHOUT NOTICE.

The Licensed Software and Documentation are deemed to be commercial computer software as defined in FAR 12.212 and subject to restricted rights as defined in FAR Section 52.227-19 "Commercial Computer Software - Restricted Rights" and DFARS 227.7202, "Rights in Commercial Computer Software or Commercial Computer Software Documentation", as applicable, and any successor regulations. Any use, modification, reproduction release, performance, display or disclosure of the Licensed Software and Documentation by the U.S. Government shall be solely in accordance with the terms of this Agreement.

Symantec Corporation 350 Ellis Street Mountain View, CA 94043

<http://www.symantec.com>

### Technical Support

<span id="page-3-0"></span>Symantec Technical Support maintains support centers globally. Technical Support's primary role is to respond to specific queries about product features and functionality. The Technical Support group also creates content for our online Knowledge Base. The Technical Support group works collaboratively with the other functional areas within Symantec to answer your questions in a timely fashion. For example, the Technical Support group works with Product Engineering and Symantec Security Response to provide alerting services and virus definition updates.

Symantec's support offerings include the following:

- A range of support options that give you the flexibility to select the right amount of service for any size organization
- Telephone and/or Web-based support that provides rapid response and up-to-the-minute information
- Upgrade assurance that delivers software upgrades
- Global support purchased on a regional business hours or 24 hours a day, 7 days a week basis
- Premium service offerings that include Account Management Services

For information about Symantec's support offerings, you can visit our website at the following URL:

#### [www.symantec.com/business/support/index.jsp](http://www.symantec.com/business/support/index.jsp)

All support services will be delivered in accordance with your support agreement and the then-current enterprise technical support policy.

### Contacting Technical Support

Customers with a current support agreement may access Technical Support information at the following URL:

#### [www.symantec.com/business/support/contact\\_techsupp\\_static.jsp](http://www.symantec.com/business/support/contact_techsupp_static.jsp)

Before contacting Technical Support, make sure you have satisfied the system requirements that are listed in your product documentation. Also, you should be at the computer on which the problem occurred, in case it is necessary to replicate the problem.

When you contact Technical Support, please have the following information available:

■ Product release level

- Hardware information
- Available memory, disk space, and NIC information
- Operating system
- Version and patch level
- Network topology
- Router, gateway, and IP address information
- Problem description:
	- Error messages and log files
	- Troubleshooting that was performed before contacting Symantec
	- Recent software configuration changes and network changes

#### Licensing and registration

If your Symantec product requires registration or a license key, access our technical support Web page at the following URL:

[www.symantec.com/business/support/](http://www.symantec.com/business/support/)

### Customer service

Customer service information is available at the following URL:

[www.symantec.com/business/support/](http://www.symantec.com/business/support/)

Customer Service is available to assist with non-technical questions, such as the following types of issues:

- Questions regarding product licensing or serialization
- Product registration updates, such as address or name changes
- General product information (features, language availability, local dealers)
- Latest information about product updates and upgrades
- Information about upgrade assurance and support contracts
- Information about the Symantec Buying Programs
- Advice about Symantec's technical support options
- Nontechnical presales questions
- Issues that are related to CD-ROMs or manuals

### Support agreement resources

If you want to contact Symantec regarding an existing support agreement, please contact the support agreement administration team for your region as follows:

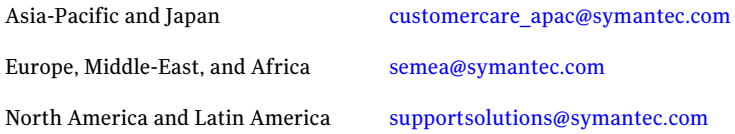

### About Symantec Connect

Symantec Connect is the peer-to-peer technical community site for Symantec's enterprise customers. Participants can connect and share information with other product users, including creating forum posts, articles, videos, downloads, blogs and suggesting ideas, as well as interact with Symantec product teams and Technical Support. Content is rated by the community, and members receive reward points for their contributions.

<http://www.symantec.com/connect/storage-management>

### Documentation

Your feedback on product documentation is important to us. Send suggestions for improvements and reports on errors or omissions. Include the title and document version (located on the second page), and chapter and section titles of the text on which you are reporting. Send feedback to:

#### [doc\\_feedback@symantec.com](mailto:doc_feedback@symantec.com)

For information regarding the latest HOWTO articles, documentation updates, or to ask a question regarding product documentation, visit the Storage and Clustering Documentation forum on Symantec Connect.

[https://www-secure.symantec.com/connect/storage-management/](https://www-secure.symantec.com/connect/storage-management/forums/storage-and-clustering-documentation) [forums/storage-and-clustering-documentation](https://www-secure.symantec.com/connect/storage-management/forums/storage-and-clustering-documentation)

# **Contents**

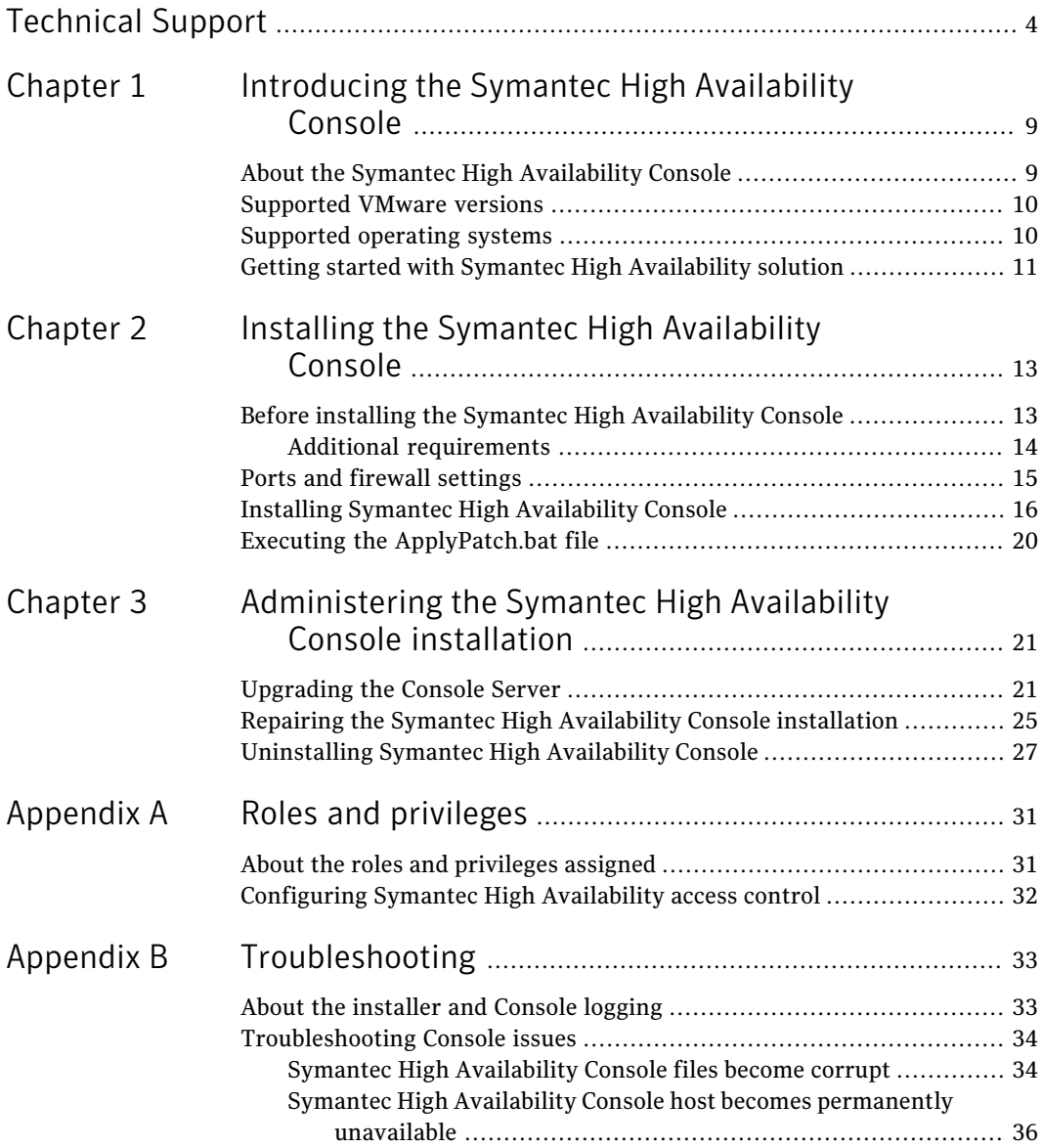

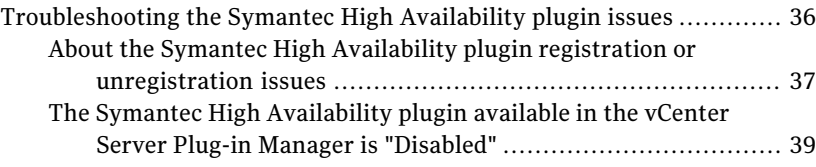

# Chapter

# <span id="page-8-0"></span>Introducing the Symantec High Availability Console

This chapter includes the following topics:

- About the Symantec High [Availability](#page-8-1) Console
- **[Supported](#page-9-0) VMware versions**
- <span id="page-8-1"></span>[Supported](#page-9-1) operating systems
- Getting started with Symantec High [Availability](#page-10-0) solution

## About the Symantec High Availability Console

You must install the Symantec High Availability Console, if you plan to configure application monitoring in a VMware virtual environment.

You can install the Console server on a system thats runs Windows operating system only.

See ["Supported](#page-9-1) operating systems" on page 10.

The Symantec High Availability Console enables integration with vSphere Client and configures access control for vCenter Server users to perform the following tasks:

- Install the Symantec High Availability guest components
- Manage the Symantec High Availability guest components licenses
- Configure application monitoring

As part of the Symantec High Availability Console installation, the installer registers the Symantec High Availability plugin for VMware vCenter Server. This plugin is required to view the Symantec High Availability tab, the Symantec High

Availability dashboard and the the Symantec High Availability home page, in the vSphere Client.

Use the Symantec High Availability tab to configure and control application monitoring on an individual virtual machine.

Use the Symantec High Availability Dashboard to administer application monitoring at a VMware datacenter/cluster level.

<span id="page-9-0"></span>Use the Symantec High Availability home page to install the Symantec High Availability guest components and to manage the licenses.

## Supported VMware versions

The Symantec High Availability solution currently supports the following VMware servers and management clients:

<span id="page-9-1"></span>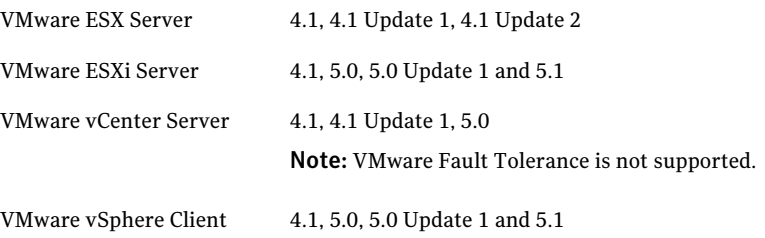

## Supported operating systems

<span id="page-9-2"></span>[Table](#page-9-2) 1-1 lists the operating systems on which you can install the Symantec High Availability Console.

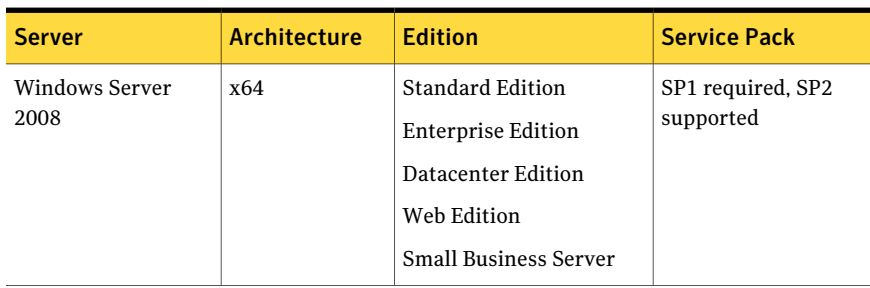

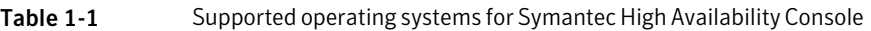

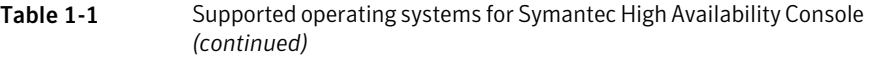

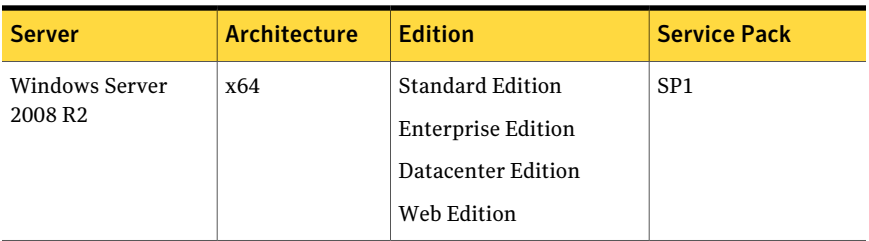

## Getting started with Symantec High Availability solution

<span id="page-10-0"></span>The Symantec High Availability solution can be deployed by following five simple steps.

The following figure represents the workflow for getting started with the Symantec High Availability solution and the corresponding document you must refer for details.

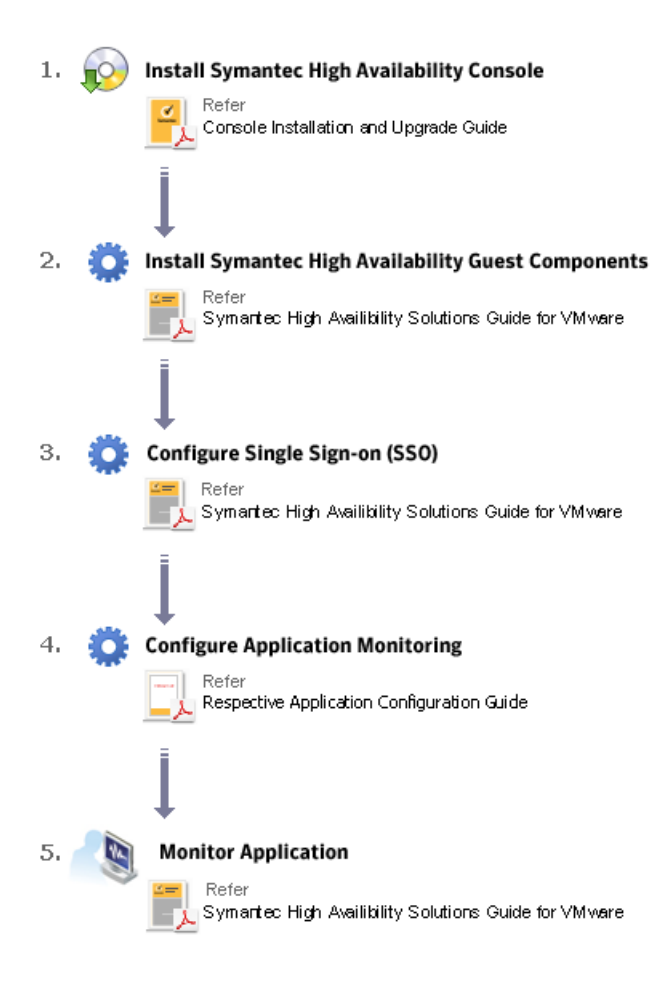

## Chapter

# <span id="page-12-0"></span>Installing the Symantec High Availability Console

This chapter includes the following topics:

- Before installing the Symantec High [Availability](#page-12-1) Console
- Ports and firewall [settings](#page-14-0)
- <span id="page-12-1"></span>Installing Symantec High [Availability](#page-15-0) Console
- Executing the [ApplyPatch.bat](#page-19-0) file

## Before installing the Symantec High Availability Console

Consider the following before you proceed to install the Symantec High Availability Console:

- The installation must be run locally. Remote install is not supported.
- You can install the Symantec High Availability Console on Windows Server 2008 or Windows Server 2008 R2 servers only.
- You can install the Symantec High Availability Console on a dedicated physical host or a virtual machine or on the vCenter Server itself. If you wish to configure availability for the Console Server itself, you must install the Console on a virtual machine.
- The installer uses the logged-on user account context to perform the installation. Verify that the logged-on user has local administrator privileges on the machine where you want to install the server.
- As part of the Symantec High Availability Console installation, the installer registers the Symantec High Availability plugin for VMware vCenter Server.
- The Symantec High Availability solution supports one Console per vCenter Server.

<span id="page-13-0"></span>To reconfigure the vCenter Server with another instance of Symantec High Availability Console, you must first uninstall the existing Console and verify that the plugin is unregistered from the vCenter Server.

### Additional requirements

Note the following additional requirements before deploying the Symantec High Availability solution in your environment:

- Microsoft Internet Explorer version 6.0 or later
- Mozilla Firefox 3.x or later

Add-ons

- Pop-up blockers are not enabled on the machine
- $\blacksquare$  To view the High Availability tab in the vSphere Client, verify that the following settings in your Internet Explorer (IE) browser are enabled:

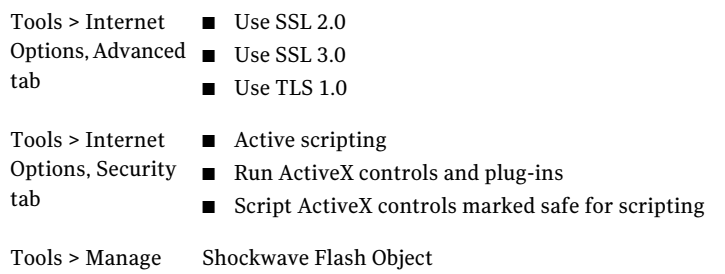

- To view the Symantec High Availability tab on Windows Server 2008 systems running Internet Explorer (IE) version 9, verify that IE Enhanced Security Setting is set to "Off" for the Administrator and the Users group.
- Installation media and licenses for all products and third-party applications.
- Adobe Flash Player Install Adobe Flash Player version 11.5 or later on the systems from where you run the VMware vSphere Client to manage the virtual machines.
- When installing Symantec High Availability Console, ensure that there are no parallel installations, live updates, or Microsoft Windows updates in progress.

### Ports and firewall settings

<span id="page-14-0"></span>Certain ports and services are used during installation and configuration of the Symantec High Availability Console. If you have configured a firewall, ensure that the firewall settings allow access to these ports and services.

[Table](#page-14-1) 2-1 displays the services and ports used during the installation and configuration of the Symantec High Availability Console.

<span id="page-14-1"></span>Note: Ensure that you enable the ports and services for both, inbound and outbound communication.

| <b>Component Name/Process</b>                       | <b>Port/Protocol</b>        | <b>Description</b>                                                                                                    |
|-----------------------------------------------------|-----------------------------|----------------------------------------------------------------------------------------------------|
| File and Printer Sharing                            |                             | Used by the installer<br>during the Console server<br>installation.<br>The installer uses this to                                                                                                    |
|                                                     |                             | copy the installation files<br>to the machine.                                                                                                    |
| Windows Management Instrumentation (WMI)<br>service |                             | Used by the installer<br>during the Console server<br>installation, to discover<br>the virtual machines.                                                                                                    |
| <b>VMware Web Service</b>                           | 443/https<br>(Default port) | Used by the installer<br>during the Console server<br>installation, to register<br>High Availability plugin<br>and add High Availability<br>privileges to the vCenter<br>Server.                                                               |
| Symantec High Availability Service                  | 14151, 14152/<br>TCP        | Used by the High<br>Availability Console host<br>to run Java Servlets that<br>fetch the application<br>monitoring status from<br>the virtual machines and<br>display the information<br>on the High Availability<br>tab in the vSphere Client. |

Table 2-1 Services and ports used during the installation and configuration of the Symantec High Availability Console

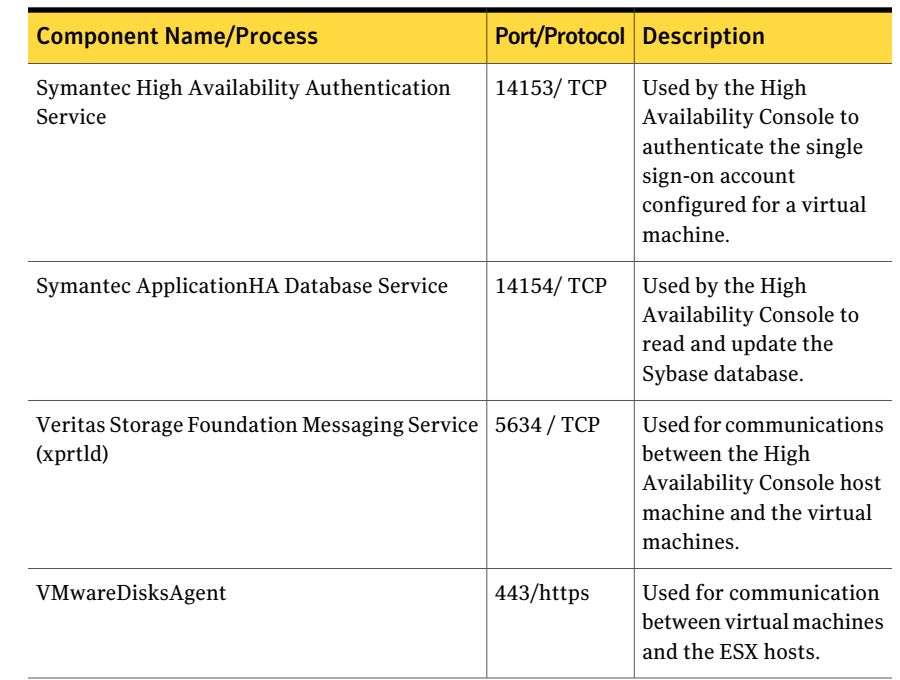

#### Table 2-1 Services and ports used during the installation and configuration of the Symantec High Availability Console *(continued)*

## Installing Symantec High Availability Console

<span id="page-15-0"></span>Use the product installer to install the Symantec High Availability Console in your VMware virtualization environment.

To install High Availability Console using the installation wizard

1 From the machine identified to serve as the Symantec High Availability Console, navigate to the software package directory and run **Setup.exe** to launch the installer or download the installation package from the following location:

<https://fileconnect.symantec.com>

2 On the product installer, click **Install/UpgradeConsoleServerComponents** under Symantec High Availability Console to launch the installation wizard. 3 Review the prerequisites on the Welcome panel and then click **Next**.

Note that the **Check for product updates** check box is selected by default. The product installer searches for the available product updates on the SORT website. If you do not want to apply the available patches, clear the selection of **Check for product updates** check box.

You can download and apply the available updates.

4 On the License panel, read the Symantec Software License Agreement, select **I acceptthe terms of License Agreement**, and then click **Next**.

The **Participate in the Symantec Product Improvement Program by submittingsystemandusageinformationanonymously** check box is selected by default. The Product Improvement Program allows the product installer to collect installation, deployment, and usage data and submit it anonymously to Symantec. The collected information helps identify how customers deploy and use the product. If you do not want to participate in the product improvement program, clear the selection of the check box.

5 On the Product Updates panel, review the list of available product updates.

This panel appears only if you have selected the **Check for product updates** check box on the Welcome panel.

The product updates comprise of the pre-installation patches, post-installation patches, High Availability Agents, and Array-Specific Modules. The panel lists the available pre-installation patches and the post-installation patches. Download and apply the pre-installation patches in the sequence shown in the table and the re-run the wizard. After the successful installation of the product, apply the post-installation patches. Also download and install the High Availability Agents and Array-Specific Modules from the SORT website. 6 On the vCenter Details panel, specify the vCenter Server details and then click **Next**.

Provide the following details:

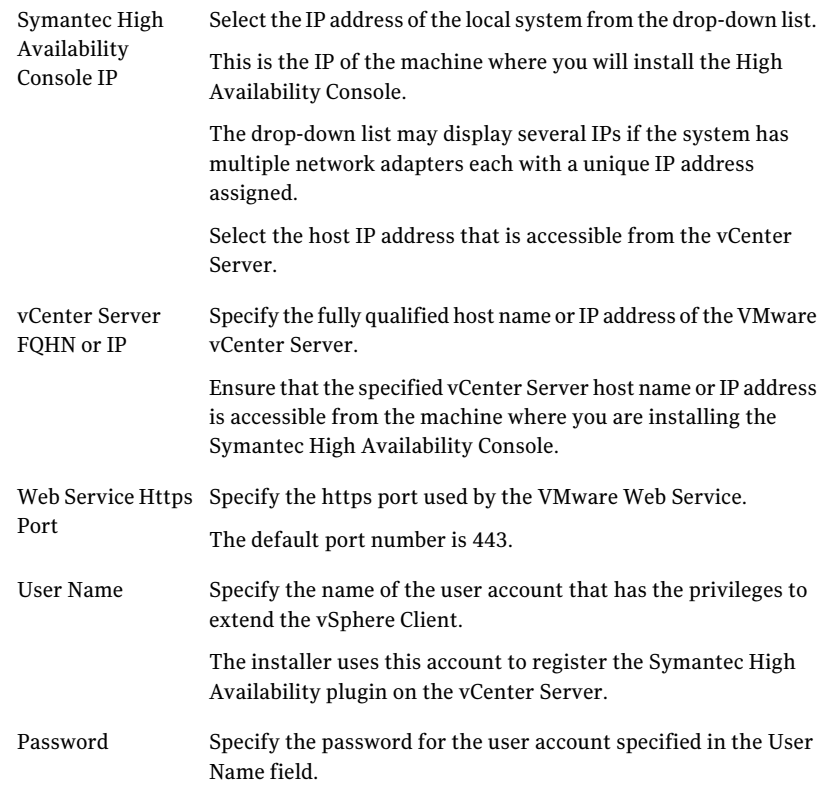

7 On the System Validation panel, the installer automatically selects the local host for installation and begins verification.

After the status shows as *Ready for Install*, click **Next**.

The wizard uses %Program Files%\Veritas as the default installation directory. To change the directory, click the folder icon next to the system and then choose the installation directory.

The wizard performs validation checks on the machine. If the machine does not meet the required criteria, the status is reflected as *Verification failed*. To view the cause of a validation failure, click the Information icon. Rectify the issue and then click **Re-verify** to perform the validation checks again.

The wizard does not proceed unless the system passes the validation checks.

8 On the Pre-install Summary panel, review the pre-installation summary and then click **Next**.

Click **Save Report** if you wish to save the pre-installation summary report for reference.

9 The Installation panel displays the installation progress.

After the panel indicates that the installation is complete, click **Next**.

10 On the Post-install Summary panel, review the installation results and then click **Next**.

The wizard configures the required services and registers the Symantec High Availability plugin on the specified vCenter Server.

If the installation has failed on the system, review the post-install summary report and refer to the wizard log file for details.

The log file is located at

%AllUsersProfile%\Veritas\VPI\log\<date\_timestamp>.

You may have to repeat the installation if the wizard indicates that the install has failed.

If the logs indicate that the Symantec High Availability plugin registration has failed, you may have to manually register the plugin on the vCenter Server. Use the PluginMgmt.bat utility present at the following location to register the plugin.

*installdirectory*\ApplicationHA\bin

Here, *installdirectory* is the directory where you install the Console, typically,C:\Program Files\Veritas.

See "About the Symantec High Availability plugin [registration](#page-36-0) or [unregistration](#page-36-0) issues" on page 37.

11 On the Finish panel click **Finish**.

This completes the installation of Symantec High Availability Console.

Note: The Veritas Operations Manager- Managed Host (VOM MH) components are also installed alongwith the Console Server components.

12 This step is applicable only if you have re-installed Symantec High Availability Console in your monitoring environment.

After completing the installation, the Symantec High Availability tab may fail to retrieve the application status. In such a case, you may have to close the Symantec High Availability tab and open it again.

In the vSphere Client, click another virtual machine, then click the original virtual machine again and then select the Symantec High Availability tab, or exit the vSphere Client and launch it again.

The Symantec High Availability view then displays the status of the configured applications on the virtual machine.

<span id="page-19-0"></span>The Symantec High Availability dashboard also displays the status of the configured applications on the virtual machine, and the other virtual machines under Symantec High Availability control in the same cluster or data center.

## Executing the ApplyPatch.bat file

Execute the ApplyPatch.bat file on the Console Server to perform the following:

- Install the Symantec High Availability guest components on a system running Windows Server 2012 operating system.
- Issue the 2048 bits authentication certificate for secured and encrypted communication between the client and server. Over a https network pre-installed authentication certificates are issued to ensure secured and encrypted communication between the client and the Server. Older browsers required a 512 bits certificate. However, the newer browsers now require a certificate of minimum 1024 bits.

#### To execute the ApplyPatch.bat file

1 On the product software disc, navigate to the following path:

apphaconsole-win\patch

- 2 Copy the contents to a temporary location.
- 3 From the command prompt run the "ApplyPatch.bat" file

# Chapter

# <span id="page-20-0"></span>Administering the Symantec High Availability Console installation

This chapter includes the following topics:

- [Upgrading](#page-20-1) the Console Server
- <span id="page-20-1"></span>Repairing the Symantec High [Availability](#page-24-0) Console installation
- [Uninstalling](#page-26-0) Symantec High Availability Console

## Upgrading the Console Server

Use the Symantec High Availability productinstaller to upgrade the Console. You can upgrade the Console on local machine only. After upgrade, the updated Symantec High Availability plugin is registered on the vCenter Server.

When upgrading the Console Server, ensure that the Symantec ApplictionHA Console Server version 5.1 SP2 or 6.0 is installed. If your currentinstallation does not meet the minimum level required by the installer, you must manually apply the appropriate upgrades to meet the minimum level required before proceeding with the installer. You can get the intermediate versions on the Symantec Support site.

Note: In case the Console upgrade process fails, you must uninstall the Console and then reinstall it.

See ["Uninstalling](#page-26-0) Symantec High Availability Console" on page 27.

#### To upgrade the Console Server

- 1 From the system where you want to upgrade the Console Server, navigate to the software package directory and run **Setup.exe** to launch the installer.
- 2 On the Symantec High Availability Installer, click **Install Console Server Components** under Symantec High Availability Console to launch the installation wizard.
- 3 Review the prerequisites on the Welcome panel and then click **Next**.
- 4 On the License Agreement panel, read the Symantec Software License Agreement, select **I acceptthe terms of License Agreement**, and then click **Next**.

5 On the vCenter Details panel, specify the vCenter Server details and then click **Next**.

Provide the following details:

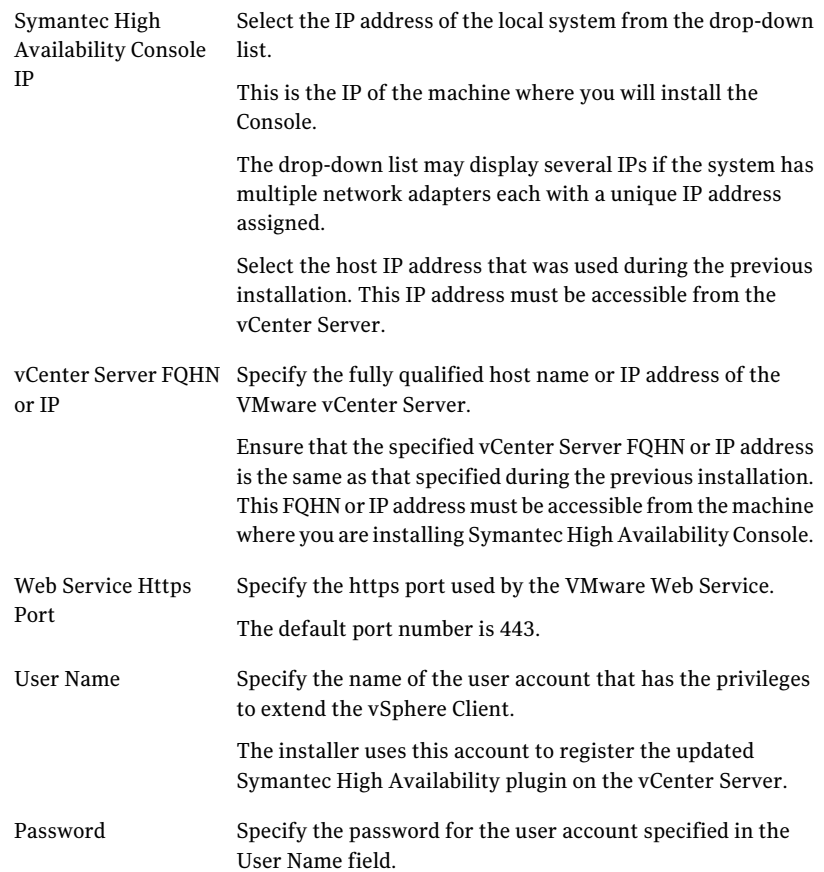

6 On the System Validation panel, the installer automatically selects the local host for installation and begins the validation checks.

After the status shows as **Ready for Upgrade**, click **Next**.

The installation directory used during the previous installation is selected by default. You cannot customize the installation directory location.

If the system does not meet the required criteria, the status is reflected as "Verification failed". To view the cause of a validation failure, click the Information icon. Rectify the issue and then click **Re-verify** to perform the validation checks again. The wizard does not proceed unless the system has passed the validation checks.

7 On the Pre-install Summary panel, review the pre-installation summary and then click **Next**.

Click **Save Report** if you wish to save the pre-installation summary report for reference.

8 On the Stop Services panel, review the status of services getting stopped.

If a service fails to stop, click **Retry** to initiate the process again. If the service again fails to stop, run the following commands to manually stop the service:

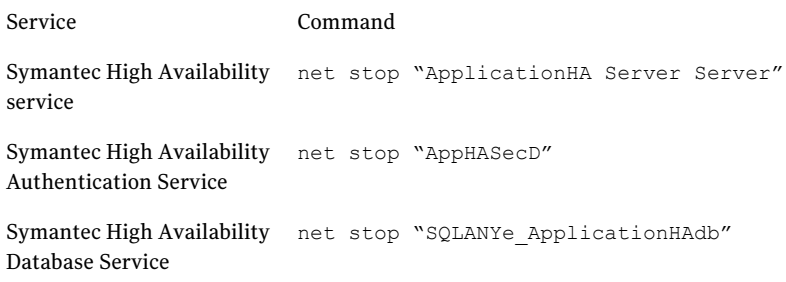

9 The Installation panel displays the installation progress. After the panel indicates that the installation is complete, click **Next**.

10 On the Post-install Summary panel, review the installation results and then click **Next**.

The wizard configures the required services and registers the updated Symantec High Availability plugin on the specified vCenter Server.

Ifthe installation has failed, review the post-install summary report and refer to the wizard log file for details.

The log file is located at

%AllUsersProfile%\Veritas\VPI\log\<date\_timestamp>.

If the logs indicate that the Symantec High Availability plugin registration has failed, you may have to manually register the plugin on the vCenter Server. Use the PluginMgmt.bat utility to register the plugin.

<span id="page-24-0"></span>11 On the Finish panel click **Finish**.

This completes the Console Server upgrade.

### Repairing the Symantec High Availability Console installation

Use the Symantec High Availability installer to repair the Symantec High Availability Console installation in your VMware virtualization environment.

Repairing the installation restores the server installation to its original state. Repairing fixes missing or corrupt files, shortcuts, and registry entries on the local system.

Note: You can repair the Symantec High Availability Console installation on the local system only. Repairing an installation remotely is not supported.

Consider the following points before you proceed:

- If you have configured application monitoring for Symantec High Availability Console itself, then you must unconfigure the same before repairing the installation. After the installation repair is complete, you must reconfigure it again.
- While the installer is repairing the Console installation, then the Symantec High Availability view and the Symantec High Availability dashboard in the vSphere Client may not display the most current status of the applications configured on the virtual machines.
- The installer uses the logged-on user account context to perform the repair. Verify that the logged-on user has local administrator privileges on the system where you want to repair the installation.
- After the repair completes successfully, you may have to register the Symantec High Availability plugin on the VMware vCenter Server again. For details refer to:

See "About the Symantec High Availability plugin registration or unregistration [issues"](#page-36-0) on page 37.

#### To repair the Symantec High Availability Console installation

1 On the Symantec High Availability Console system open Windows Programs and Features.

Click **Start > Settings > Control Panel** and then double-click **Programs and Features**.

- 2 Select **Symantec High Availability 6.0.1 Console** in the programs list and then click **Change** to launch the installer.
- 3 On the Mode Selection panel, click **Repair** and then click **Next**.
- 4 Click **OK** on the dialog box that prompts you to repair the Veritas Operations Manager (Host Component). This does not begin to repair the VOM installation.

Refer to VOM documentation for more information.

5 On the System Validation panel the installer automatically selects the local system for repair and begins the validation checks. After the status shows as *Ready for repair*, click **Next**.

You can repair the installation on the local system only.

If the system does not meet the required criteria, the status is reflected as "Verification failed". To view the cause of a validation failure, click the Information icon. Rectify the issue and then click **Re-verify** to perform the validation checks again.

The wizard does not proceed with the repair unless the system has passed the validation checks.

6 On the Pre-install Summary panel, review the pre-update summary and then click **Next**.

Click **Save Report** if you wish to save the summary report for reference.

7 The Installation panel displays the installation progress. After the panel indicates that the installation is complete, click **Next**.

8 On the Post-install Summary panel, review the installation results and then click **Next**.

Ifthe installation has failed, review the post-install summary report and refer to the wizard log file for details.

The log file is located at

%AllUsersProfile%\Veritas\VPI\log\<date\_timestamp>.

You may have to repeat the installation repair in case the installation fails.

9 On the Finish panel click **Finish**.

This completes the Symantec High Availability Console installation repair.

10 If you have configured application monitoring for the Console itself, then start the Veritas High Availability Engine service on the Symantec High Availability Console host.

To start the Veritas High Availability Engine service type the following command on the command prompt:

hastart

11 After performing the repair, the Symantec High Availability tab may fail to retrieve the application status. In such a case, you may have to close the Symantec High Availability tab and open it again.

In the vSphere Client, click another virtual machine, then click the original virtual machine again and then select the Symantec High Availability tab, or exit the vSphere Client and launch it again. The Symantec High Availability view then displays the status of the configured applications on the virtual machine.

<span id="page-26-0"></span>The Symantec High Availability dashboard also displays the status of the configured applications on the virtual machine, and the other virtual machines that are included in the same cluster or data center.

## Uninstalling Symantec High Availability Console

Use the Console server installation wizard to uninstall the Symantec High Availability Console from your VMware virtualization environment.

Consider the following points before you proceed:

■ As part of the Console uninstallation, the installer also unregisters the Symantec High Availability plugin for vCenter Server. As a result the Symantec High Availability tab and the Symantec High Availability dashboard will be removed from the vSphere Client.

- If the purpose of the uninstall is to replace the existing server with another Symantec High Availability Console, then the application status may not be visible in the vSphere Client until the new server is installed and configured.
- The uninstallation must run locally. Remote uninstall is not supported.
- The installer uses the logged-on user account context to perform the uninstallation. Verify that the logged-on user has local administrator privileges on the system where you want to uninstall.
- If you have configured monitoring for the Console Server itself, then you must unconfigure the same before uninstalling the Console.
- Veritas Operations Manager binaries are installed as part of the Console installation. Do not uninstall these binaries before uninstalling the Console components.

Perform the following steps to uninstall the Symantec High Availability Console.

#### To uninstall the Symantec High Availability Console

1 On the Symantec High Availability Console host open Windows Add or Remove Programs.

Click **Start > Settings > Control Panel** and then double-click **Programs and Features**.

2 In the Add or Remove Programs window, select **Symantec HighAvailability 6.0.1 Console** and then click **Uninstall**.

This launches the Symantec High Availability installer.

3 Review the prerequisites on the Welcome panel and then click **Next**.

4 On the VMware vCenter Server Details panel, specify the vCenter Server details and then click **Next**.

Provide the following details:

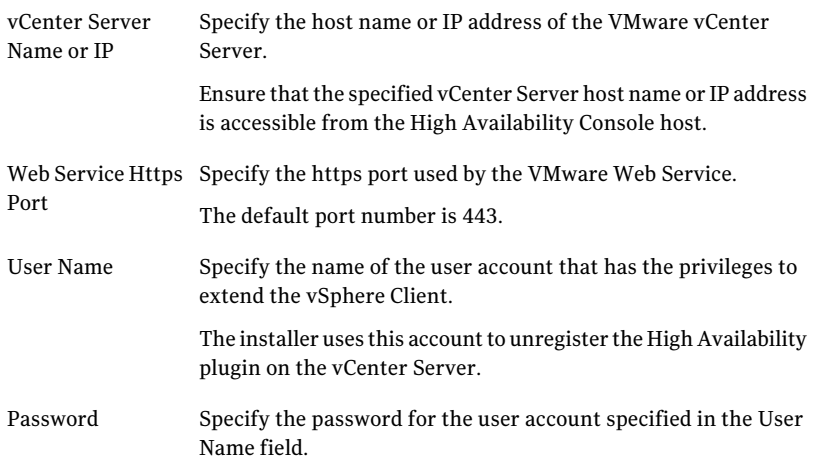

5 On the System Validation panel, the installer automatically selects the local host for uninstallation and begins verification. After the status shows as **Ready for uninstall**, click **Next**.

If the system does not meet the required criteria, the status is reflected as **Verification failed**. To view the cause of a validation failure, click the Information icon. Rectify the issue and then click **Re-verify** to perform the validation checks again.

The wizard does not proceed unless the system passes the validation checks.

6 On the Pre-uninstall Summary panel, review the summary and then click **Next**.

Click **SaveReport**if you wish to save the pre-uninstallation summary report for reference.

7 The Symantec High Availability Console Un-installation panel displays the progress of the uninstallation.

After the panel indicates that the uninstallation is complete, click **Next**.

The installer stops the required services and unregisters the Symantec High Availability plugin on the vCenter Server.

8 On the Post-uninstall Summary panel, review the results and then click **Next**.

If the uninstallation has failed, review the post-uninstall summary report and refer to the wizard log file for details.

The log file is located at

%AllUsersProfile%\Veritas\VPI\log\<date\_timestamp>.

You may have to repeat the uninstallation if the wizard indicates that the installation itself has failed.

If the logs indicate that the Symantec High Availability plugin uninstallation has failed, you must disable the plugin from the vSphere Client menu (**Plugins** > **Manage Plugins**)

9 On the Finish panel click **Finish**.

This completes the Symantec High Availability Console uninstallation.

## **Appendix**

# <span id="page-30-0"></span>Roles and privileges

This appendix includes the following topics:

- <span id="page-30-1"></span>■ About the roles and [privileges](#page-30-1) assigned
- [Configuring](#page-31-0) Symantec High Availability access control

### About the roles and privileges assigned

The following set of privileges are available after you install the Symantec High Availability Console.These privileges define the operations that a user can perform on the system. You can create roles and then assign privileges to them or assign privileges to the existing roles that are available in the vSphere environment. Application monitoring operations are enabled or disabled depending on the privileges that are assigned to the vCenter user account. For example, the Admin privilege is required for configuring application monitoring on a system.

vCenter Server administrators can use these privileges to configure access control while monitoring an application.

■ View Application State (Guest)

Can view the application status on the system. The Guest cannot perform any application monitoring operations.

■ Control Application Availability (Operator)

Can perform all the operations that include start and stop configured applications, enable and disable application monitoring, specify the application monitoring configuration settings, enter and exit application maintenance mode, and view the application status.

The Operator cannot configure or unconfigure application monitoring on the system.

■ Configure Application Availability (Admin)

<span id="page-31-0"></span>Can perform all operations thatinclude configure and unconfigure application monitoring, start and stop configured applications, enable and disable application monitoring, specify the application monitoring configuration settings, enter and exit application maintenance mode, and view application status.

## Configuring Symantec High Availability access control

After installing the Symantec High Availability solution you may want to configure access control for virtual machine users in our environment.

Use the vSphere Client to configure access control and to assign the privileges. You can either create additional roles or assign these privileges to existing roles directly.

Refer to the VMware documentation for more details on roles, users, and groups.

#### To assign Symantec High Availability user privileges

- 1 From the vSphere Client Home page click **Roles**.
- 2 In the Roles list, right-click the role to edit and click **Edit Role**.
- 3 In the Edit Role dialog box, expand **All Privileges**.

You should see the Symantec High Availability privileges in the list.

- 4 Expand Symantec High Availability privileges and then select the check boxes of the privilege you want to enable for the role.
- 5 Click **OK**.

## Appendix

# <span id="page-32-0"></span>Troubleshooting

This appendix includes the following topics:

- About the [installer](#page-32-1) and Console logging
- <span id="page-32-1"></span>■ [Troubleshooting](#page-33-0) Console issues
- [Troubleshooting](#page-35-1) the Symantec High Availability plugin issues

## About the installer and Console logging

Symantec High Availability Console installer logs contain details about the installation tasks and the overall progress status. These logs are useful for resolving common installation related issues.

The installer creates the log directory as soon as you launch the wizard.

The log file is located at:

%AllUsersProfile%\Veritas\VPI\log\<date\_timestamp>\HighAvailability\_Console601\_Installer\_A.log

Here, %AllUsersProfile% is the Windows variable that typically expands to C:\ProgramData.

To collect the Symantec High Availability Console logs, use the hagetcf utility. This utility retrieves and writes detailed diagnostic information about the monitoring configuration. These details are useful for debugging configuration related issues.

After you install the Symantec High Availability Console the hagetcf utility is available in the following directory on the Console host:

%ALLUSERPROFILE%\Symantec\ApplicationHA\Logs

#### Perform the following steps to collect the Symantec High Availability Console logs

1 On the Symantec High Availability Console host, navigate to the following directory from the command prompt:

%AllUSERPROFILE%\Symantec\ApplicationHA\Logs

2 Run the hagetcf utility from the directory.

Type the following command:

hagetcf

The hagetcf utility writes the output to %systemdrive%\hagetcf\mmdd\_*uniquenumber*directory.

For example, C:\hagetcf\0819\_*2316*.

<span id="page-33-0"></span>The directory contains several folders and log files representing various components.

### Troubleshooting Console issues

<span id="page-33-1"></span>This section lists common troubleshooting scenarios that you may encounter while or after installing the Symantec High Availability Console.

### Symantec High Availability Console files become corrupt

If the Symantec High Availability Console files and registry becomes corrupt and the Console fails to respond, perform the following to restore and getthe Symantec High Availability Console up and running.

These steps presume that you had backed up the following directories and registry from the Symantec High Availability Console host, after configuring application monitoring on the virtual machines:

- *<installdirectory>*\Veritas Shared Here, *<installdirectory>* is the directory where you installed the Console, typically, C:\Program Files\Veritas.
- %AllUsersProfile%\Symantec\ApplicationHA\sec %AllUsersProfile%\Symantec\ApplicationHA\conf Here %AllUsersProfile% typically expands to  $C:\Per{\circ}$  amData.
- HKEY\_LOCAL\_MACHINE\SOFTWARE\Wow6432Node\Veritas\VPI

#### Perform the following steps on the Symantec High Availability Console host:

1 Restore the veritas shared directory that you backed up to the following location:

<installdirectory>\

Here, *<installdirectory>* is the directory where you installed the Console, typically, C:\Program Files\Veritas.

2 From the Windows registry editor, restore the following VPI registry key that you had backed up earlier:

Perform the following:

- Click **Start** > **Run**, type regedit and then click **OK** to open the Windows Registry Editor.
- Navigate to the following location: HKEY\_LOCAL\_MACHINE\SOFTWARE\Wow6432Node\Veritas
- Click **File** > **Import** and then specify the VPI registry key that you had backed up earlier and then click **Open**.
- After the import is successful, save and close the registry editor.
- 3 From the Windows Add or Remove Programs, repair Symantec High Availability Console.
- 4 After the Console repair completes, stop the following services:
	- Symantec ApplicationHA Authentication Service
	- Symantec ApplicationHA Service
	- Veritas Storage Foundation Messaging Service
- 5 Restore the sec and conf directories that you backed up earlier at the following location:

%AllUsersProfile%\Symantec\ApplicationHA\

%AllUsersProfile%\Symantec\ApplicationHA\

Here %AllUsersProfile% typically expands to C:\ProgramData.

- 6 Start the services that you stopped in step 5 earlier
- 7 Exit the vSphere client, launch it again and then log on to the vCenter Server that manages the virtual machines where you have configured application monitoring.
- 8 In the vSphere client Inventory pane, click on a virtual machine where you have configured application monitoring, and then select the Symantec High Availability tab to view the status of the applications configured.

### Symantec High Availability Console host becomes permanently unavailable

<span id="page-35-0"></span>If the Symantec High Availability Console host becomes unavailable either due to a server crash or because you want to set up the Console on a new server altogether, there are series of steps that you must perform before you get the new Symantec High Availability Console host up and running.

#### Perform the following steps:

- 1 Unregister the Symantec High Availability plugin for the vCenter Server.
	- If your existing Symantec High Availability Console host is still available, use the pluginmgmt.bat utility for the operation.
	- If you have lost the existing Symantec High Availability Console host, unregister the plugin manually, using VMware MOB.
- 2 Install Symantec High Availability Console on a new system.
- 3 Exit the vSphere client, launch it again and then log on to the vCenter Server that manages the virtual machines where you have configured application monitoring.
- 4 From the vSphere client Inventory pane, click on a virtual machine where you have configured application monitoring, select the Symantec High Availability tab, and then configure the virtual machine administrator account on the new Console host.
- 5 Repeat step 4 for all the virtual machines where you have configured application monitoring.

The Symantec High Availability tab then displays the status of the configured applications on the virtual machines.

<span id="page-35-1"></span>6 Configure Symantec High Availability user privileges for the vCenter Server users, if required.

## Troubleshooting the Symantec High Availability plugin issues

This section lists common troubleshooting scenarios that you may encounter while or after registering the Symantec High Availability plugin.

### About the Symantec High Availability plugin registration or unregistration issues

<span id="page-36-0"></span>The Symantec High Availability Plugin for vCenter Server is registered when you install the Symantec High Availability Console.

You may need to manually unregister and register the plugin in cases where,

- the plugin registration or unregistration has failed during Symantec High Availability Console installation or uninstallation, respectively.
- you wish to change the existing Symantec High Availability Console host, or if there is a change in the vCenter Web Service port.

The PluginMgmt.bat utility helps you manage the Symantec High Availability plugin registration in your VMware environment. The utility provides options to register, unregister, and verify the registration of the plugin on the vCenter Server.

The PluginMgmt.bat utility is available in the following directory on the Console host:

<installdirectory>\ApplicationHA\bin

Here, <installdirectory> is the directory where you install the Console, typically,C:\Program Files\Veritas.

#### To administer the plugin registration using PluginMgmt.bat

1 From the Symantec High Availability Console host, launch the command prompt in the Run as Administrator mode and then navigate to the following directory in the command window:

<installdirectory>\ApplicationHA\bin

2 Type the following command to run the pluginmgmt.bat in desired mode:

PluginMgmt <register|unregister|verify> <Symantec High Availability Console <vCenterServer\_IP> <vCenterServerSDK\_Port> <vCenterServer\_Username> <vCenterServer\_Password>

#### The following inputs are required:

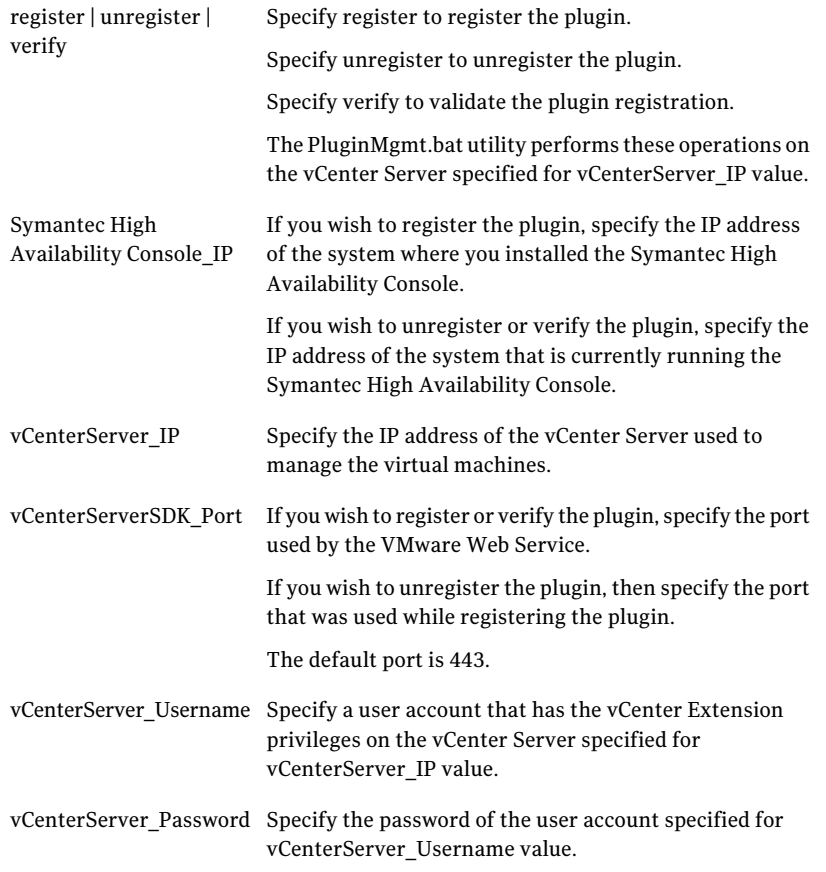

The output of the command confirms the status of the requested operation.

### The Symantec High Availability plugin available in the vCenter Server Plug-in Manager is "Disabled"

<span id="page-38-0"></span>This issue typically occurs ifthe vCenter Server fails to access the Symantec High Availability Console IP, that was used while configuring single sign-on between the Symantec High Availability Console and the vCenter Server. Since the plugin is disabled the Symantec High Availability tab and dashboard are not available.

Resolution:

#### Perform the following steps to resolve the issue

1 Using the PluginMgmt.bat utility unregister the plugin and then register it again.

While registering the plugin again, specify a Console server IP address that is accessible over the network from the vCenter Server.

2 On the Console Server, run the following command and then restart the Symantec High Availability Service.

"c:\Program Files\Veritas\VRTSsfmh\bin\perl.exe" "c:\Program Files\Veritas\ApplicationHA\bin\create\_cert.pl" AppHAConsoleIP=*ConsoleIP*

The ConsoleIP is the IP address you specified while registering the plugin again.

Troubleshooting 40

Troubleshooting the Symantec High Availability plugin issues